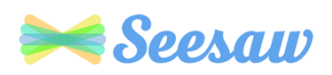

# Seesaw How to Guide for Seesaw

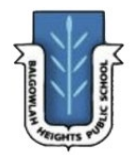

Seesaw is available on your home iOS or Android device. You will require at least iOS 10.0 (up to date software) to complete activities.

When accessing Seesaw on your home laptop or desktop computer, ensure you are accessing the internet via the Google Chrome browser. You are downloading the **Seesaw Class** app, as opposed to the Seesaw Families App.

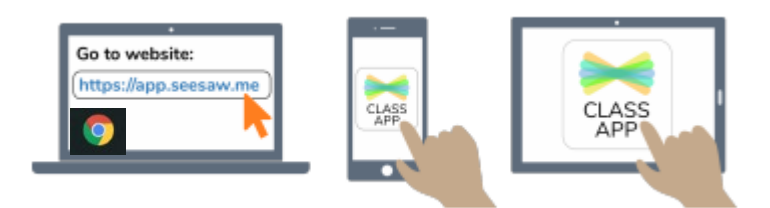

#### Posting to the Journal

Students and teachers can post directly to the student journal. Student posts go to the teacher for approval.

1. Tap the green add button, then tap 'Post to student journal'.

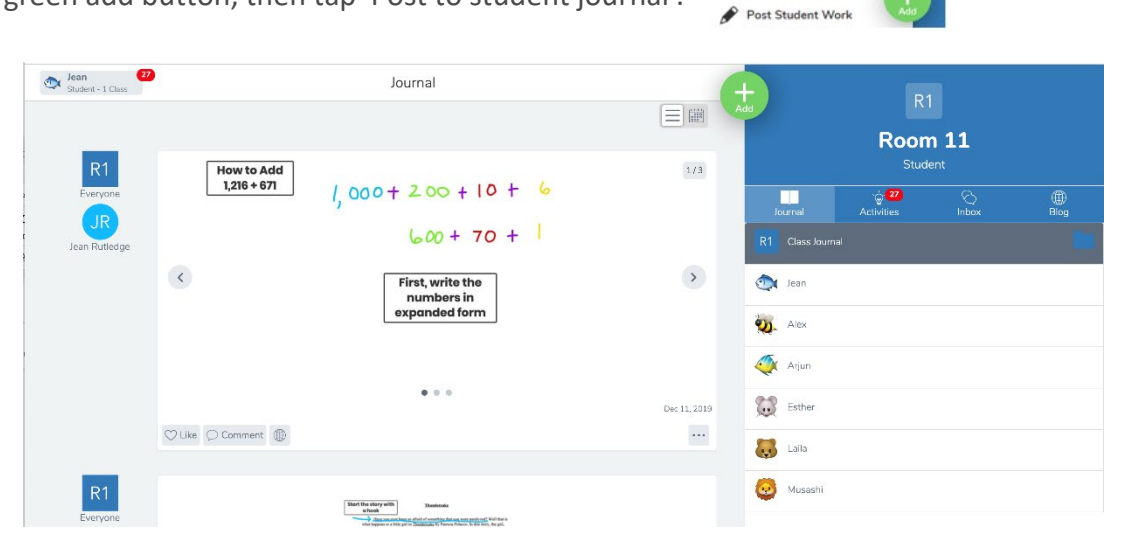

2. Choose the type of post you would like to add.

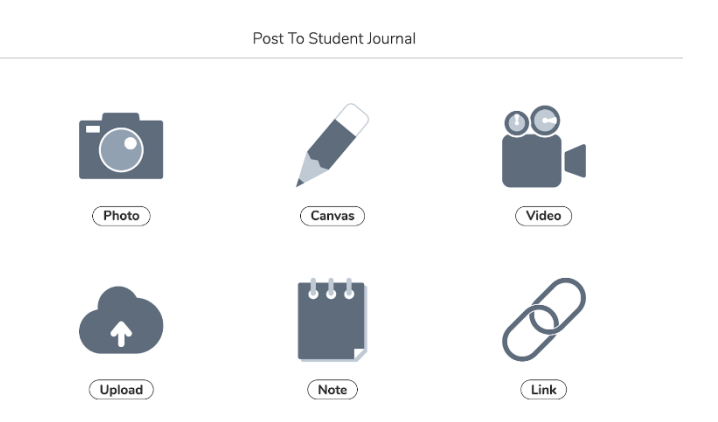

3. Create your post. Edit your post to add voice recordings, drawings, text labels, or captions.

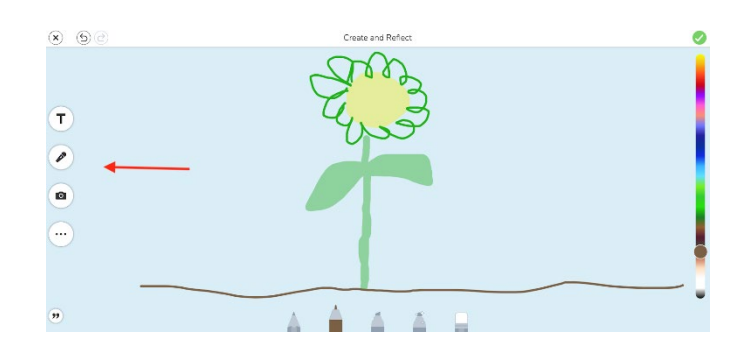

4. Tap the green checkmark to complete your post!

## Completing an Activity

- 1. Tap the Activities tab.
- 2. Tap the green +Add Response button.

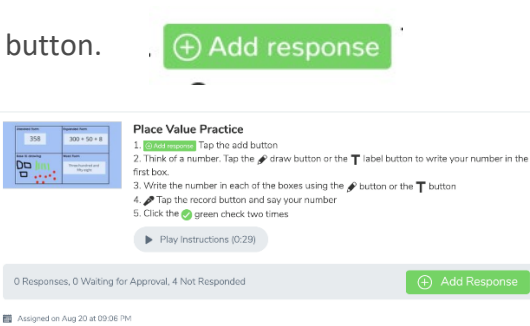

 $\cdots$ 

3. Select a Creative Tool for the activity. Students can listen to an audio recording of instructions in this view, as well as during the creation and editing of the activity.

Assigned to All Students in Room 11 // Template attached

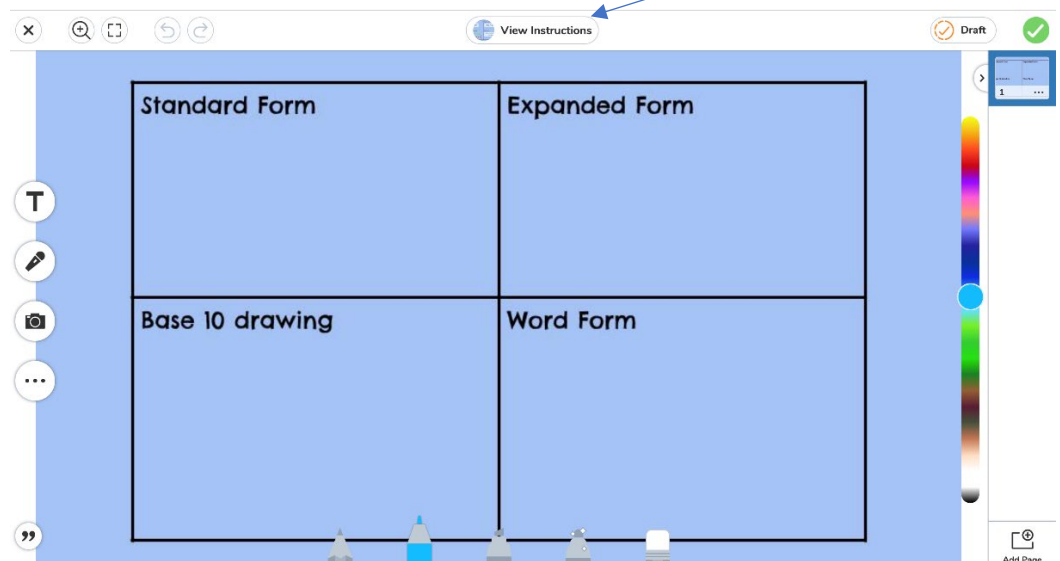

4. Create the post, then tap the green tick.

5. Edit the post to add voice recordings, drawings, text labels, or captions. Tap the green check. Student responses to activities will appear in the student journal. Families will be able to see student activity responses from their child only.

### Follow these steps

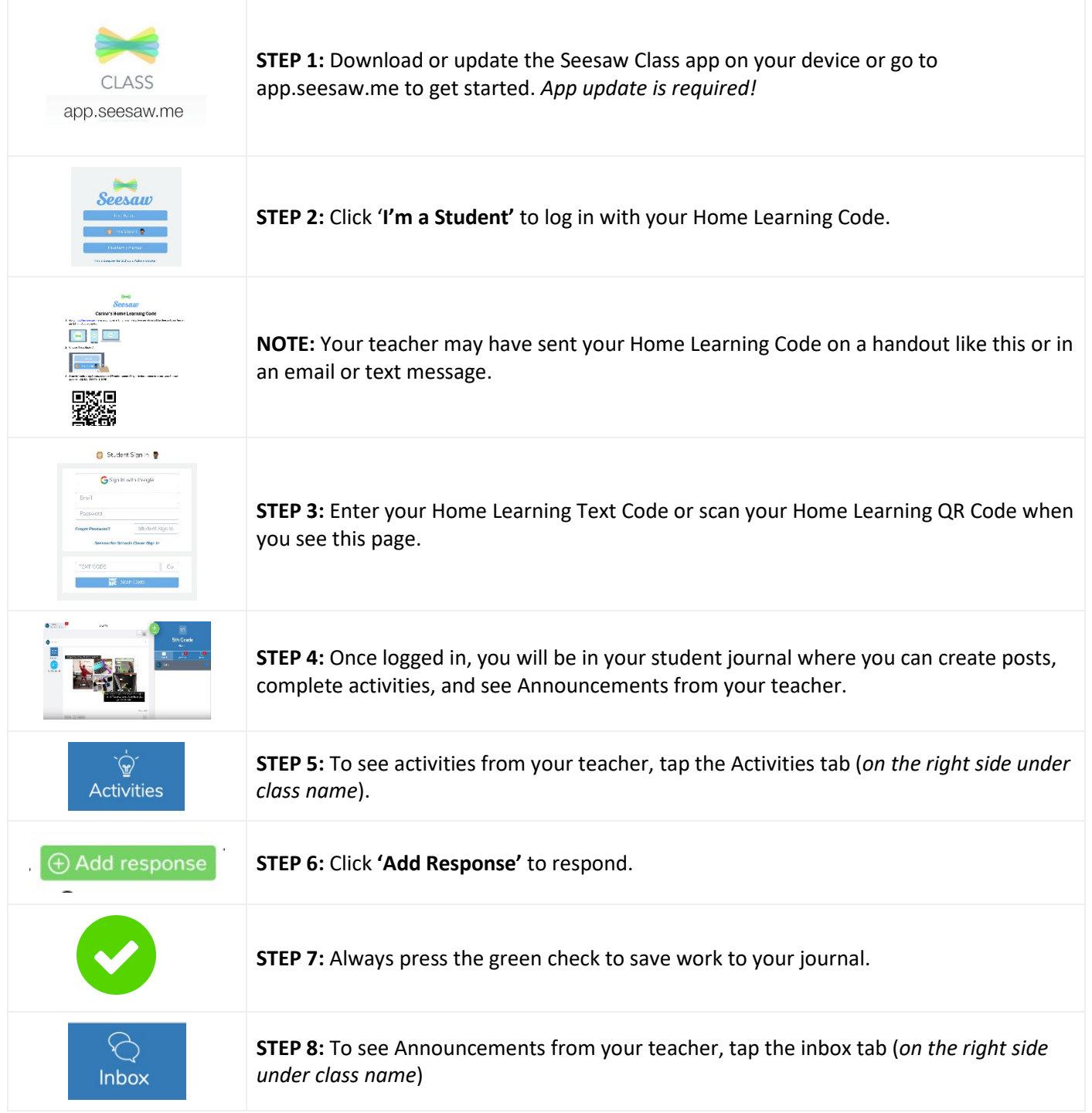

#### Communicating with your Teacher

It is important to note that the work that your child is completing at home with their individual **"Text Code"** Sign is completely private between your child and the teacher – so none of Print POF X your child's classmates will be able to view or comment on your child's  $\bullet$ Hi Miss Goldrick work, or see your communication between Today I couldn't do my afternoon P.E lesson outside be when the sun is out. student and teacher. It is important for Post Student Work students to treat this code like a password. It also means that students or parents can ask questions to teachers  $k$ using the "*Note*" feature, when posting student work. Note Now it's your turn! Have a play and familiarise yourselves and your children

 $\bigcirc$  Like  $\bigcirc$  Comment  $\bigcirc$   $\bigcirc$   $\bigcirc$ 

 $\ldots$ 

with SeeSaw over the Holidays- we look forward to seeing your work soon!!